## How to scan negatives on the Epson scanner For PC

- **1.** Begin by removing the white protective cover by gently pulling on the handle. **(Fig. 1)**
- **2.** Get a negative film holder from the information desk. If your negative will not fit in the holder, you can put it directly on the scanner glass. **(Fig. 2)**
- **3.** Load your negative into the holder. **(Fig. 3)**
- **4.** Place the holder on the scanner. Line up the pegs on the right side of the holder to fit in the holes on the right side of the scanner. **(Fig. 4)**
- **5.** After you close the scanner lid, double click on the Epson icon located on the task bar on the bottom of the screen. **(Fig. 5)**
- **6.** Change the mode to Home Mode. **(Fig. 6)**

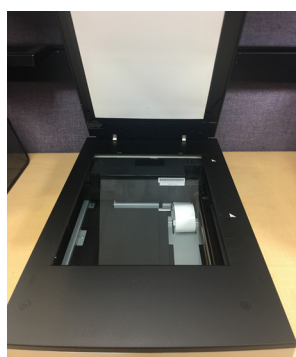

Figure 1

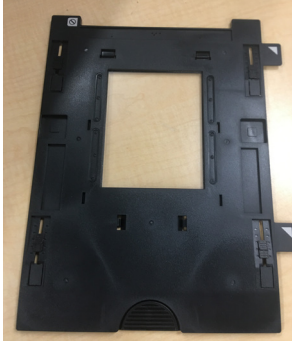

Figure 2

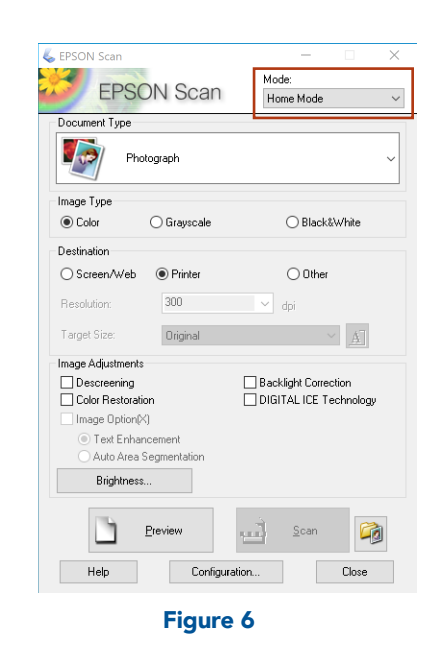

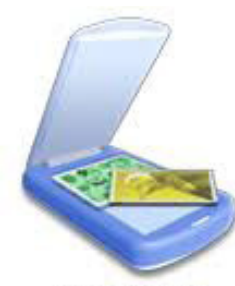

Epson Scan

Figure 5

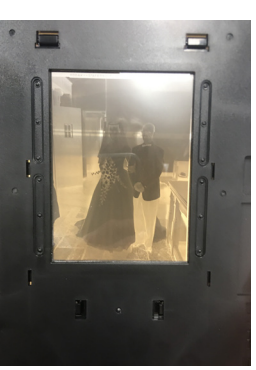

Figure 3

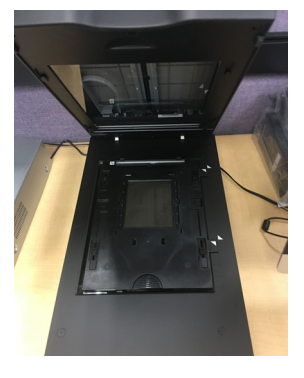

Figure 4

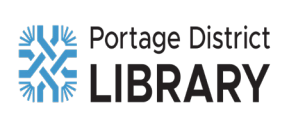

PORTAGELIBRARY.INFO | 300 LIBRARY LANE, PORTAGE, MICHIGAN | (269) 329-4544

- **7.** You will then have to choose your document type. In this example, we chose Black and White Negative. **(Fig. 7)**
- **8.** Click on the Preview button. **(Fig. 8)**
- **9.** If you are happy with your previews, hit OK. Your scans will go to the Work in Progress folder on the desktop. **(Fig. 9)**

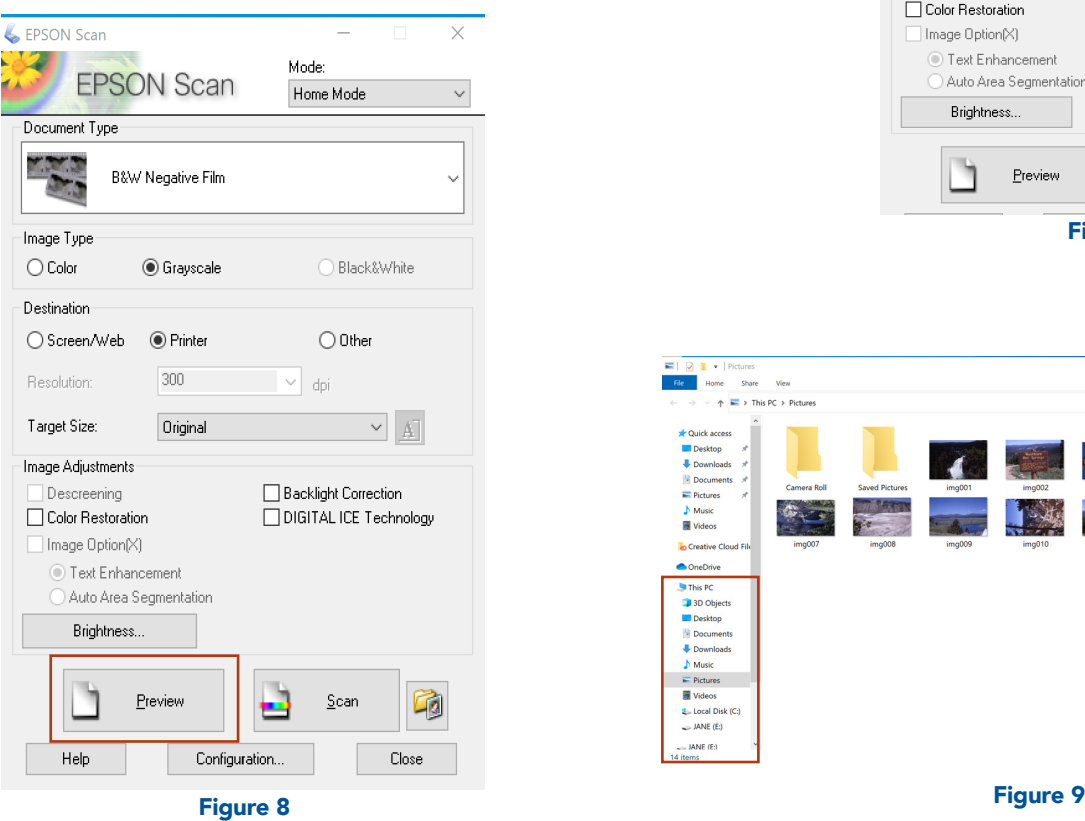

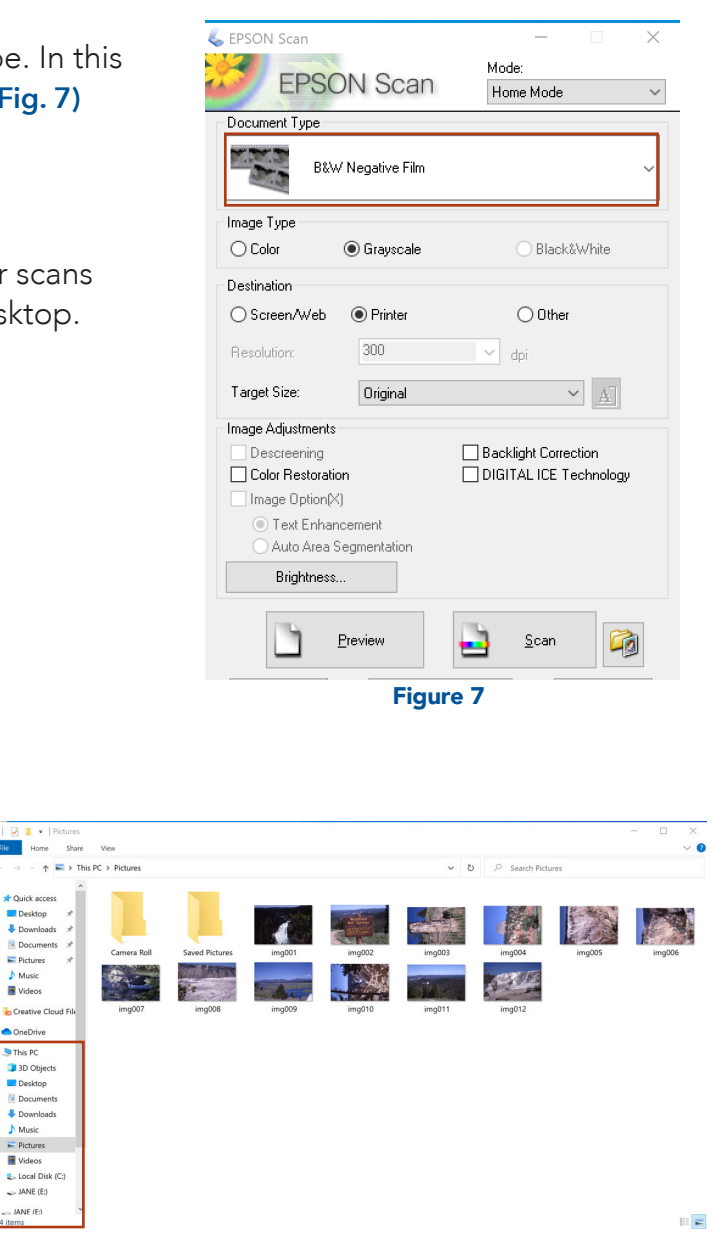

**b** Cn

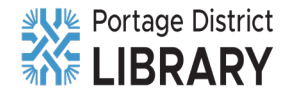